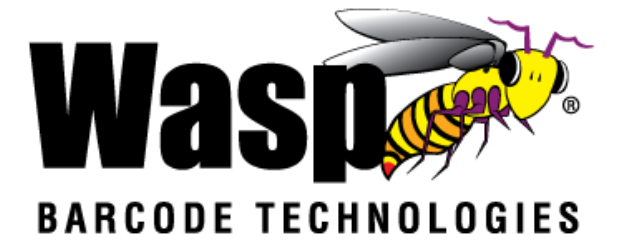

### **DR2 Rugged Handheld Computer**

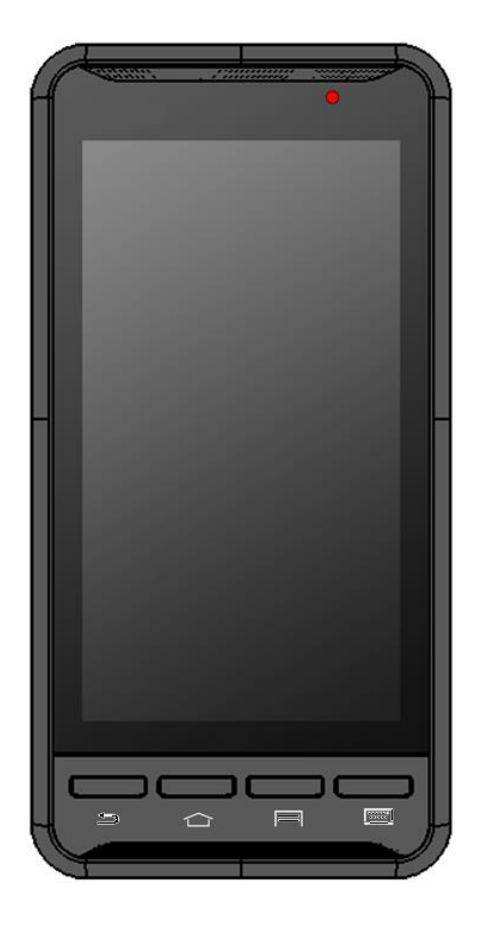

### **User's Manual**

**Version 1.0**

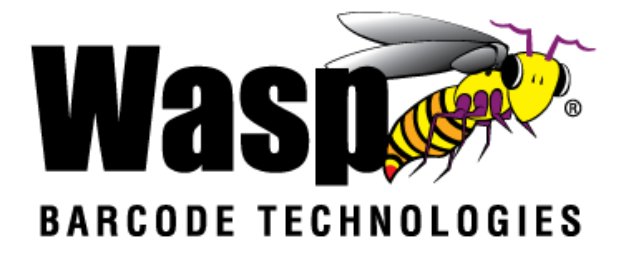

### <span id="page-1-0"></span>**Table of contents**

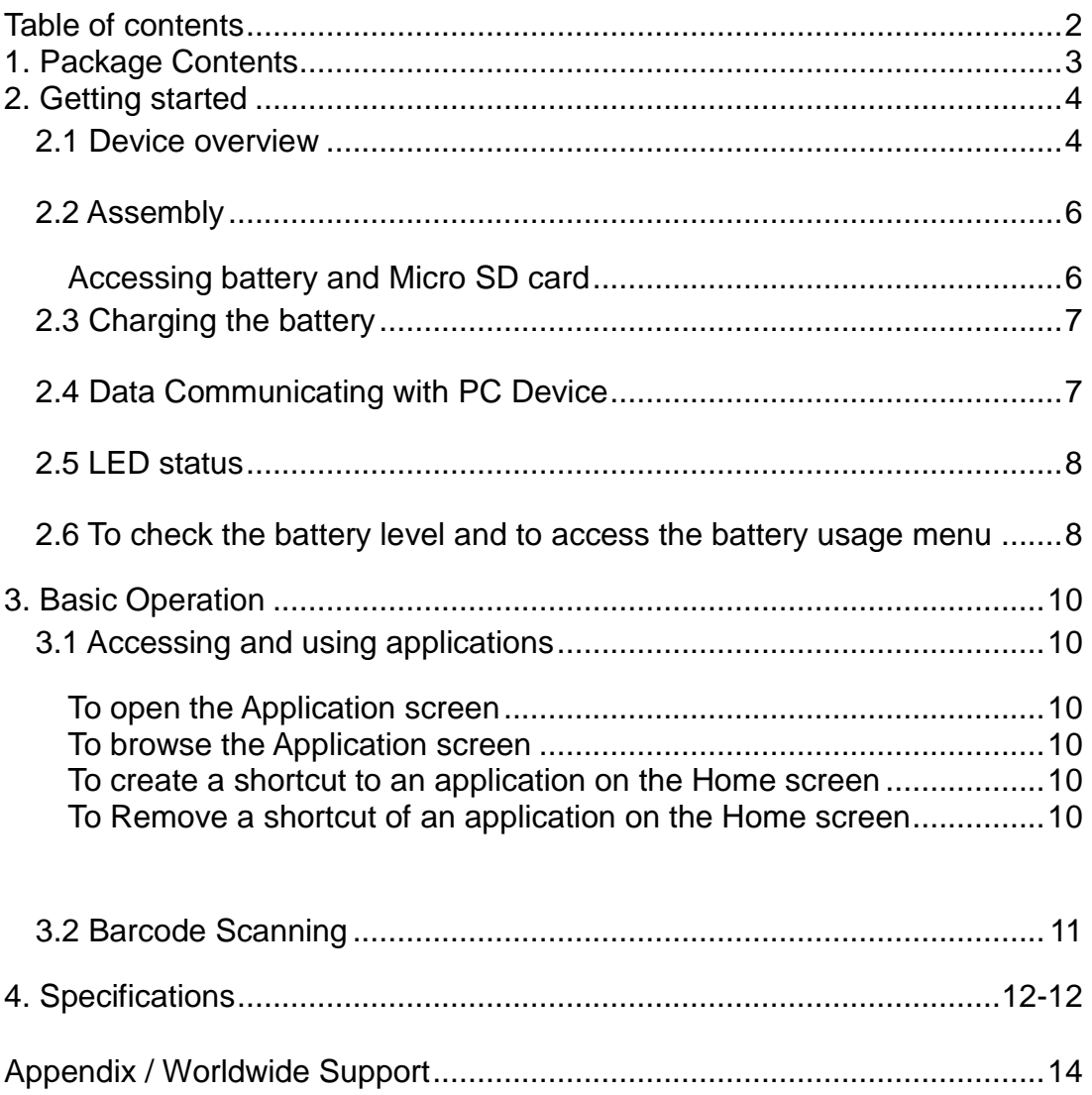

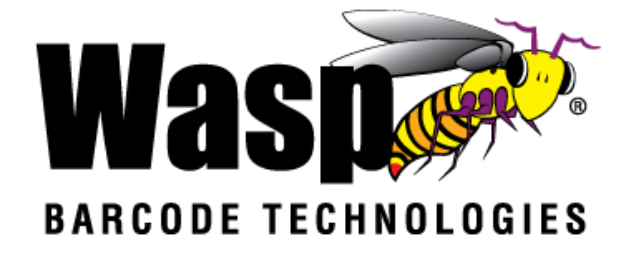

# <span id="page-2-0"></span>**1. Package Contents**

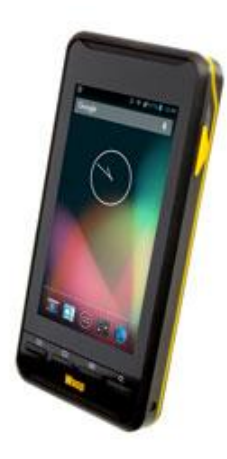

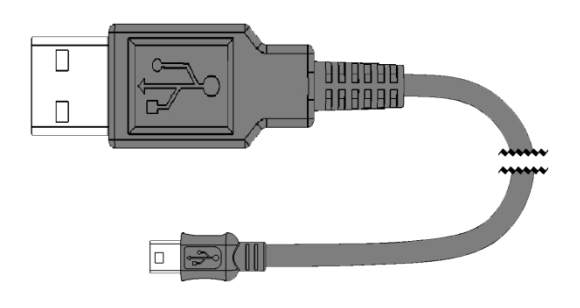

**DR2**

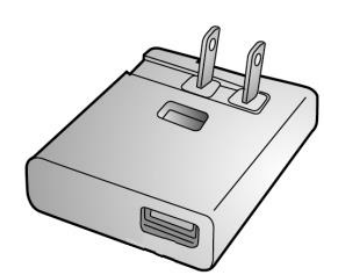

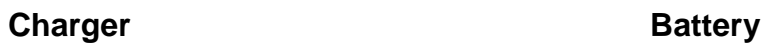

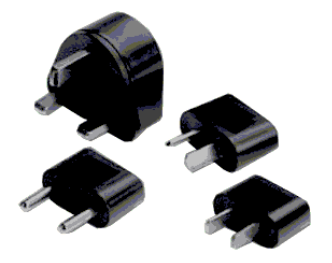

**Power Plug Adapter Hand Strap** 

**USB cable (Standard USB to Micro USB)**

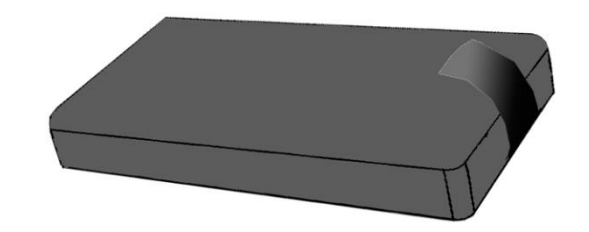

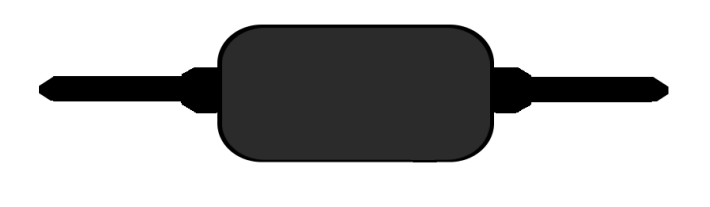

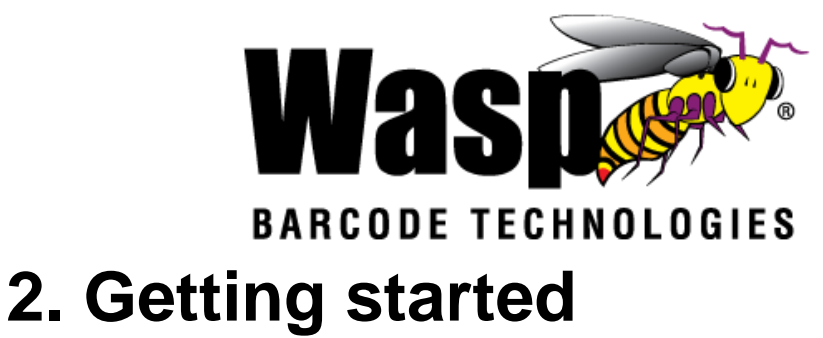

<span id="page-3-0"></span>The Wasp DR2 is an Android platform device. This Android platform device has great flexibility that allows you to make customized configurations and enhancements by installing and removing Apps.

With the Android operating system, your device has limitless possibilities to update with the latest features and improvements.

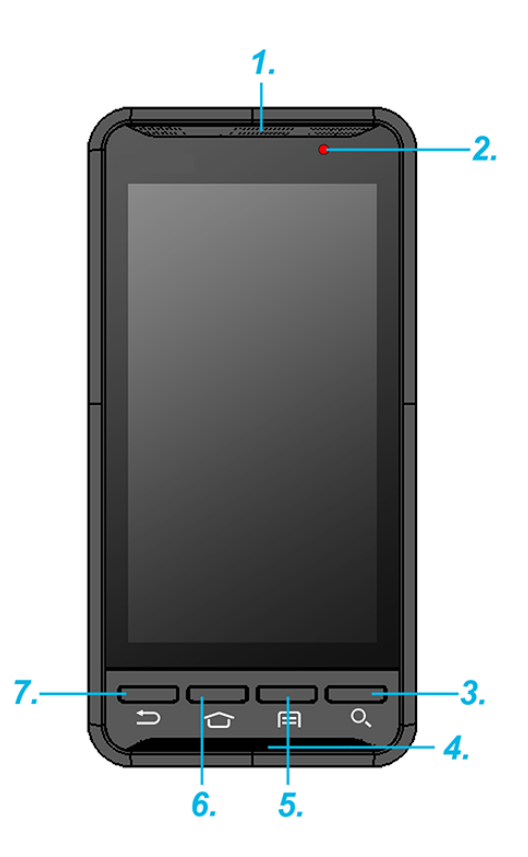

#### <span id="page-3-1"></span>**2.1 Device overview**

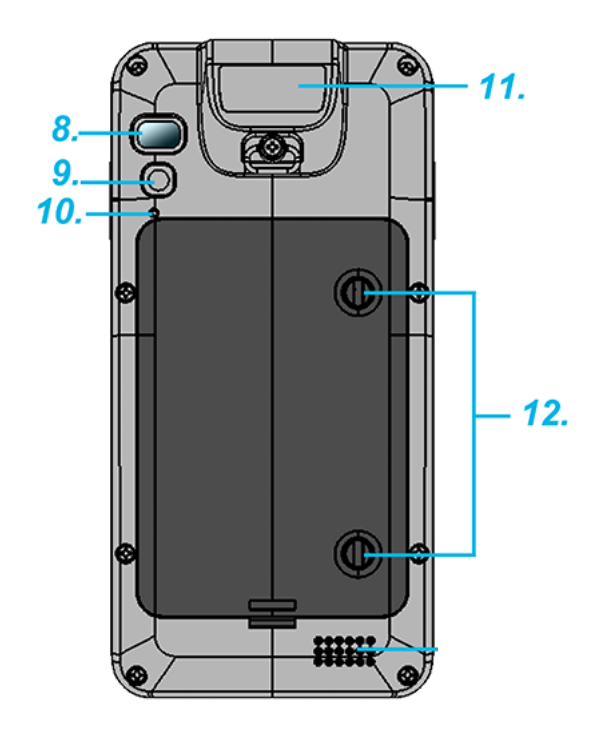

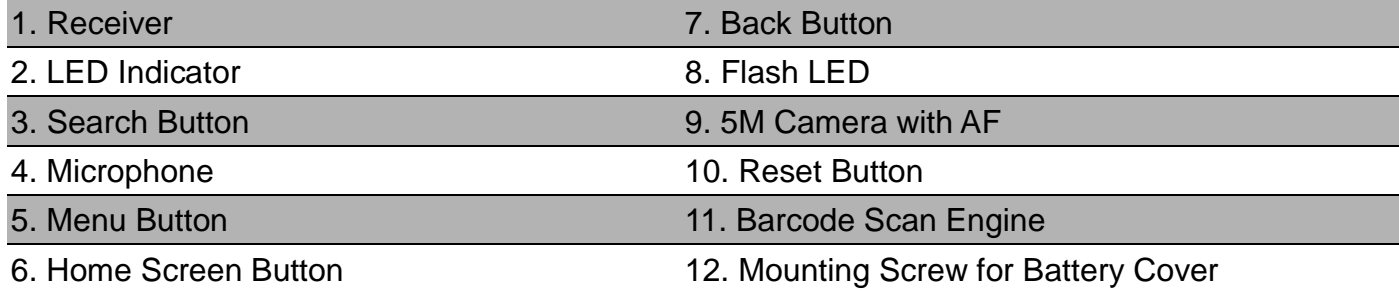

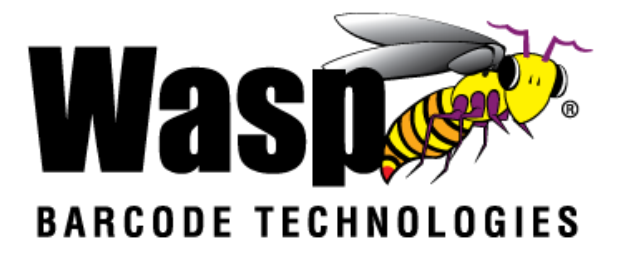

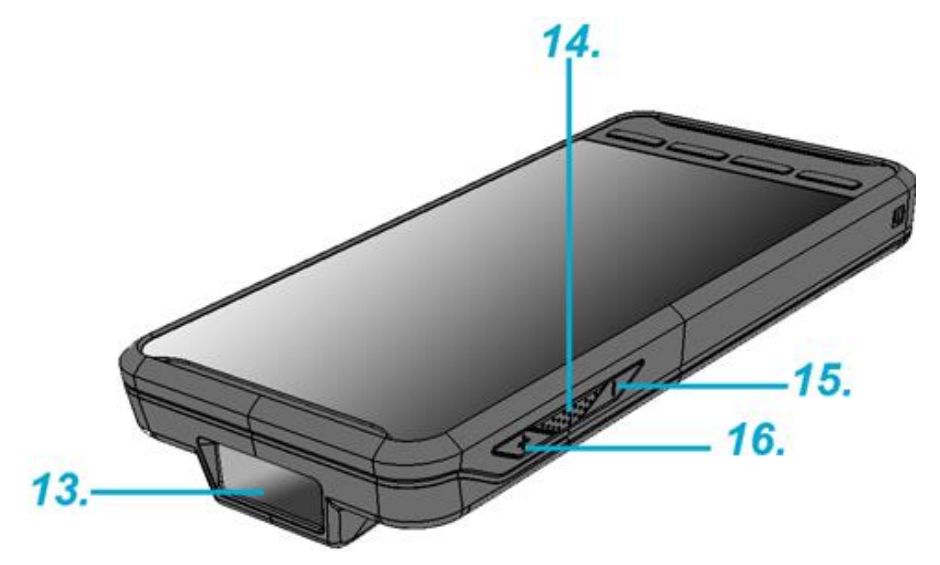

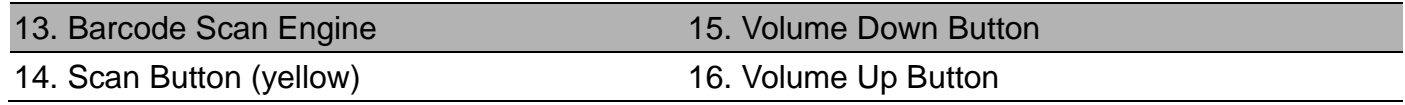

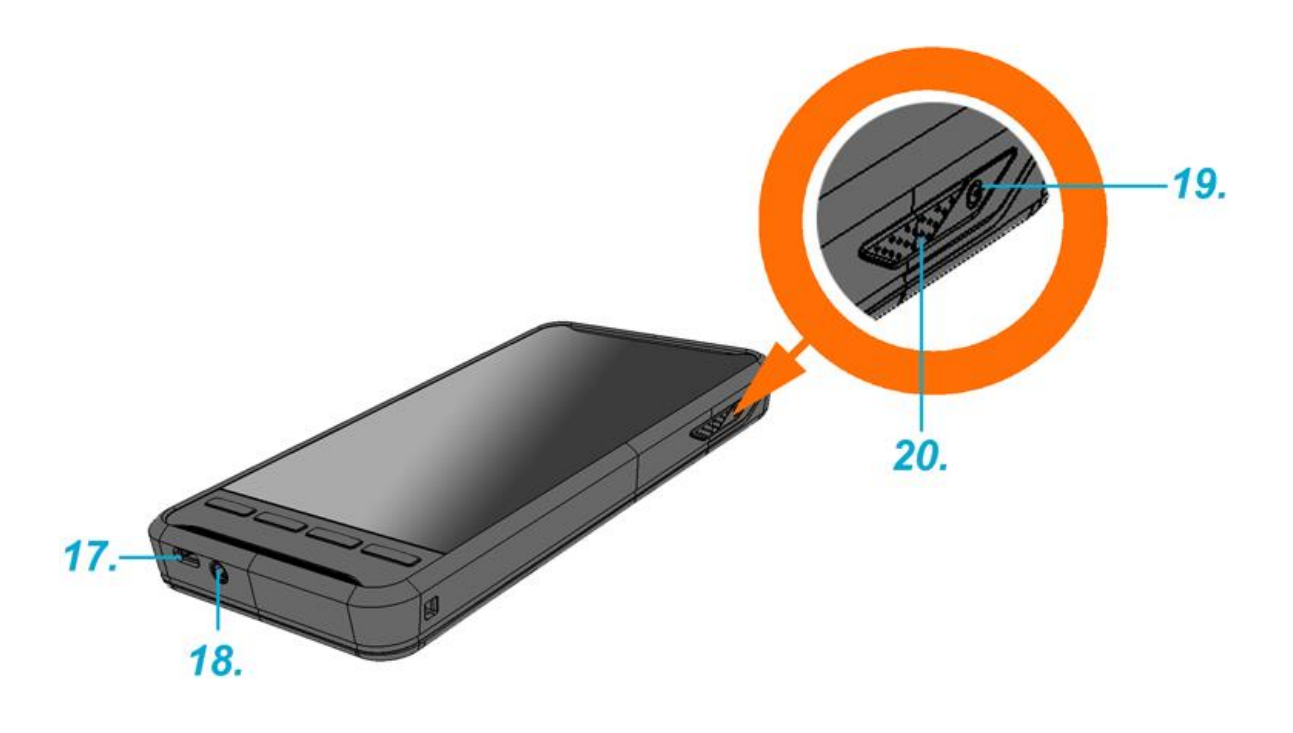

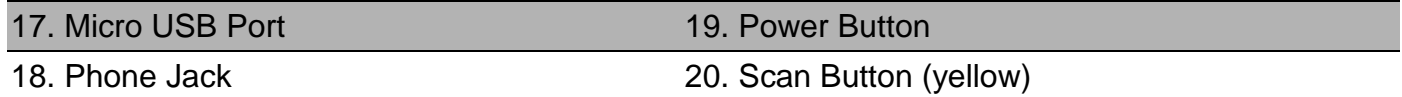

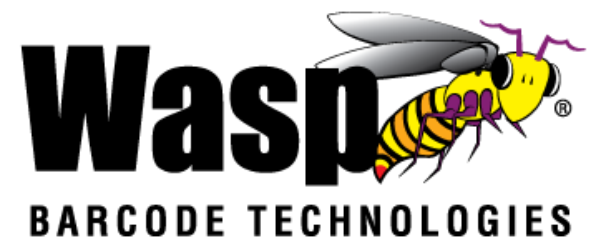

#### <span id="page-5-0"></span>**2.2 Assembly**

#### <span id="page-5-1"></span>**Accessing battery and Micro SD card**

1. Use a screwdriver or a coin to loosen the two screws on the battery cover by turning counter-clockwise.

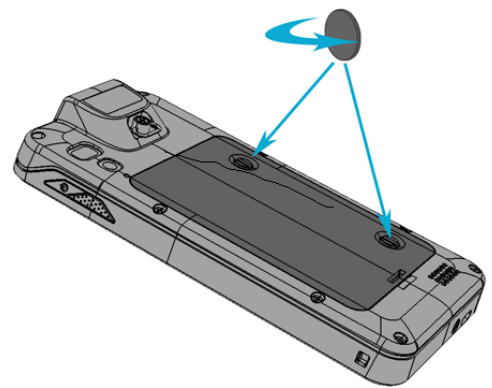

2. Remove the back cover. Remove the battery, pulling up on the plastic tab.

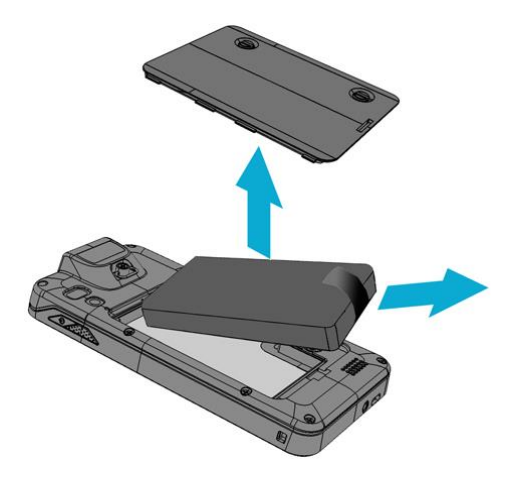

3. Now you can access the micro SD card slot.

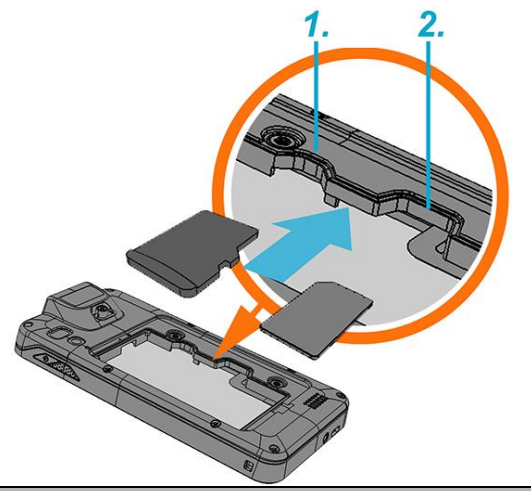

1. Micro SD card slot

2. not implemented

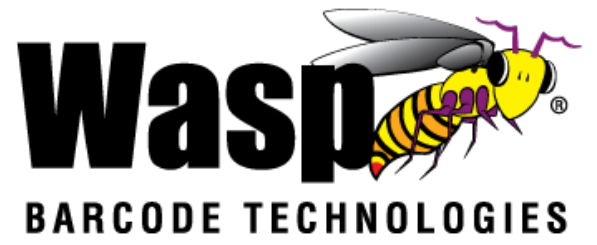

#### <span id="page-6-0"></span>**2.3 Charging the battery**

Simply connect the DR2 to the charger, and it will be charged automatically.

1. Connect the standard USB connector to the charger.

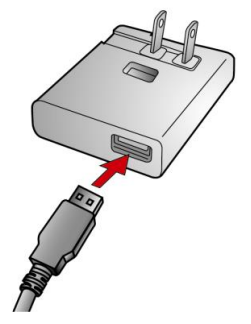

2. Connect the micro USB connector to the micro USB port at the bottom of the device.

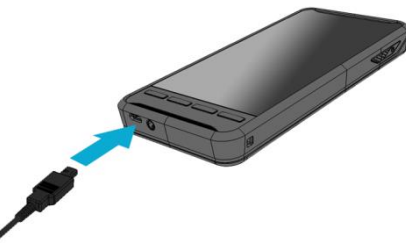

3. Plug the AC charger into a wall outlet. If needed, attach a plug converter onto the AC charger.

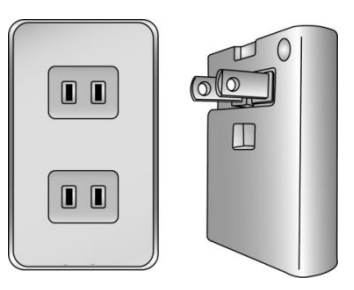

#### <span id="page-6-1"></span>**2.4 Data Communicating with PC Device**

1. Connect the standard USB connector to the USB port of the PC device.

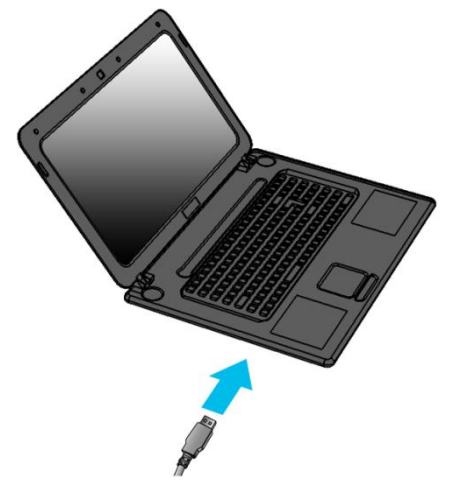

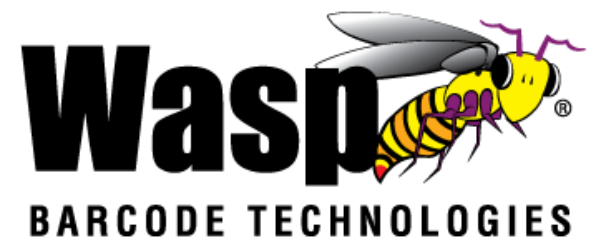

2. Connect the micro USB connector to the micro USB port at the bottom of the device.

<span id="page-7-0"></span>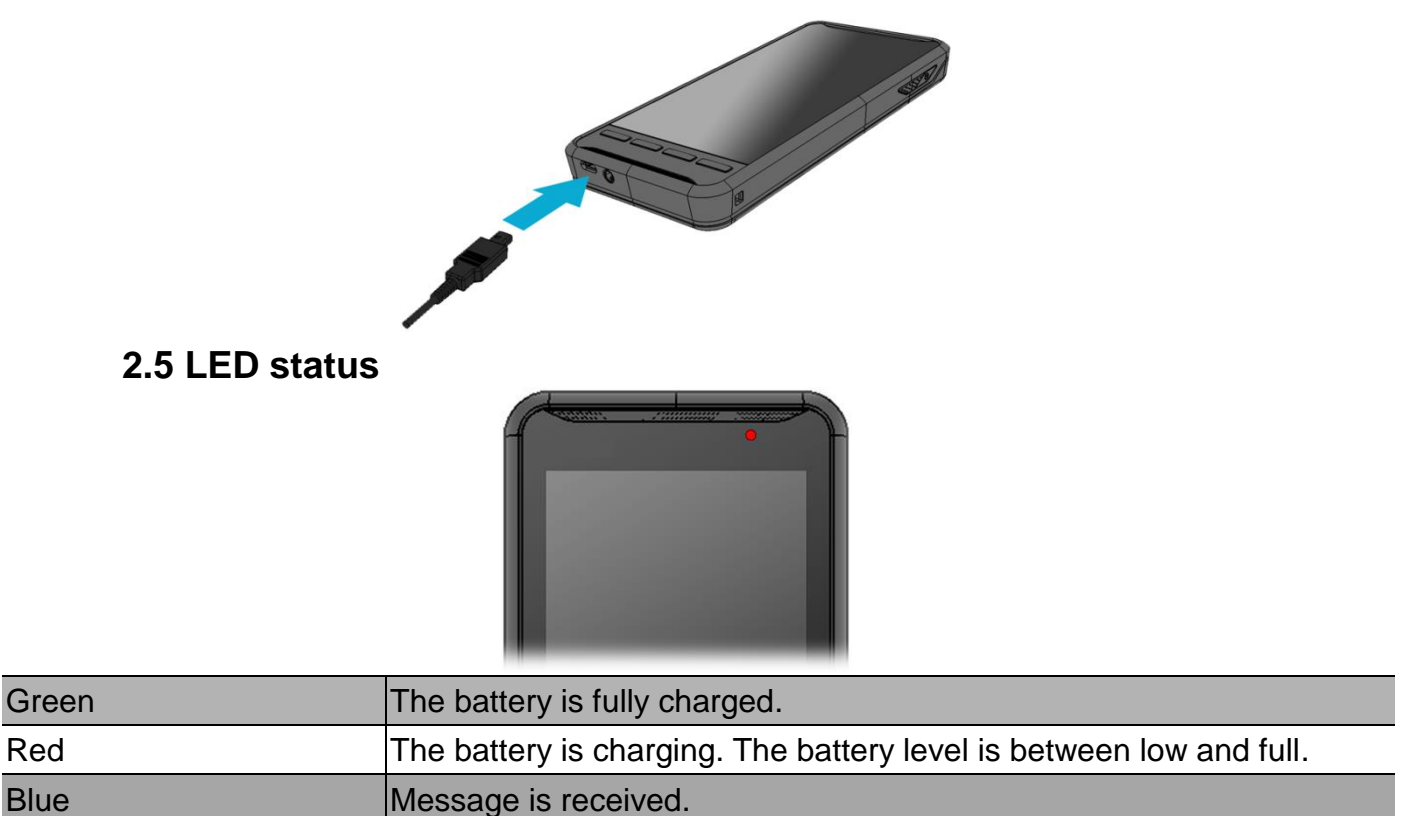

#### <span id="page-7-1"></span>**2.6 To check the battery level and to access the battery usage menu**

 $\left( \mathbf{:::}\right)$ 

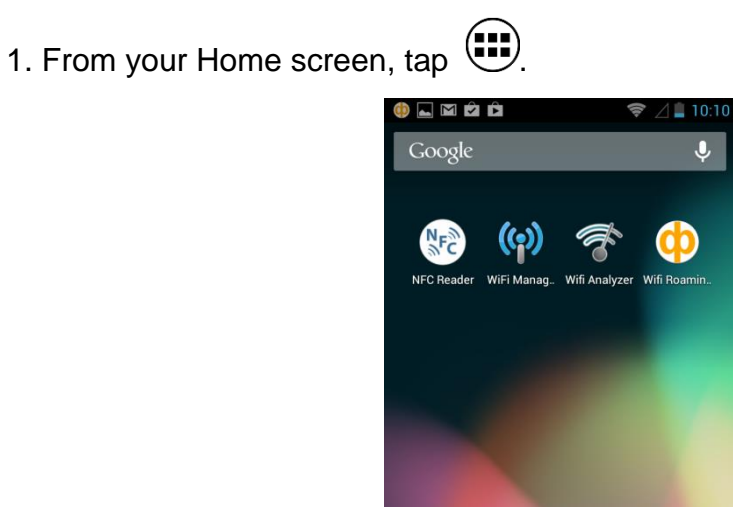

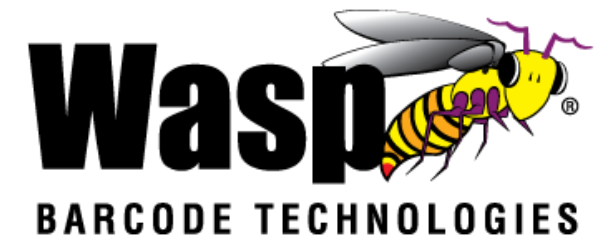

2 Find and tap Settings.

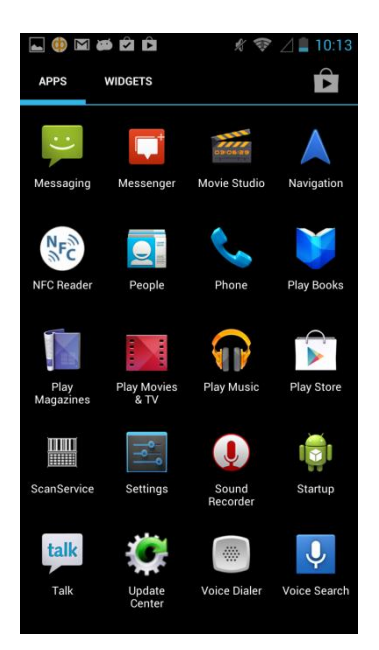

3 Find and tap **Battery**.

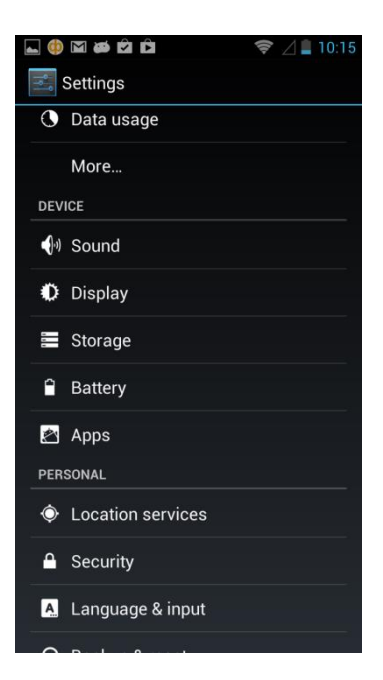

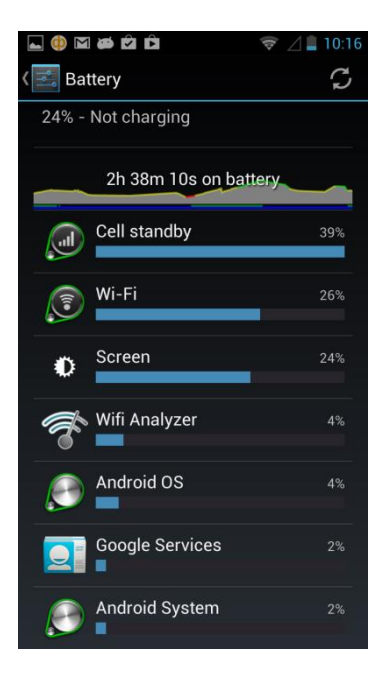

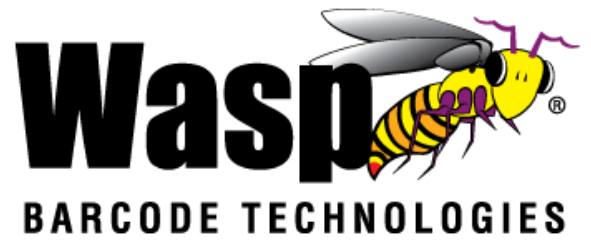

# <span id="page-9-0"></span>**3. Basic Operation**

#### <span id="page-9-2"></span><span id="page-9-1"></span>**3.1 Accessing and using applications To open the Application screen**

From your Home screen, tap

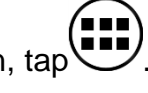

#### <span id="page-9-3"></span>**To browse the Application screen**

From the Application screen, flick right or left.

#### <span id="page-9-4"></span>**To create a shortcut to an application on the Home screen**

1. From your Home screen, tap

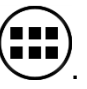

- 2. Touch and hold an application icon and then the Home screen opens.
- 3. Drag the icon to the desired page on the Home screen by flicking left or right, then release your finger.

#### <span id="page-9-5"></span>**To remove a shortcut of an application on the Home screen**

1. From your Home screen, touch and hold the icon of the desired application you want to remove.

- 2. "**X Remove**" shows on the top of the home screen.
- 3. Drag the icon to be removed to the "**X Remove**".

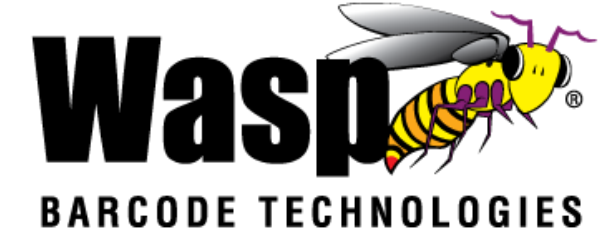

#### <span id="page-10-0"></span>**3.2 Barcode Scanning (For Imager Version only)**

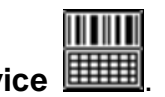

1. Tap the **ScanService** 

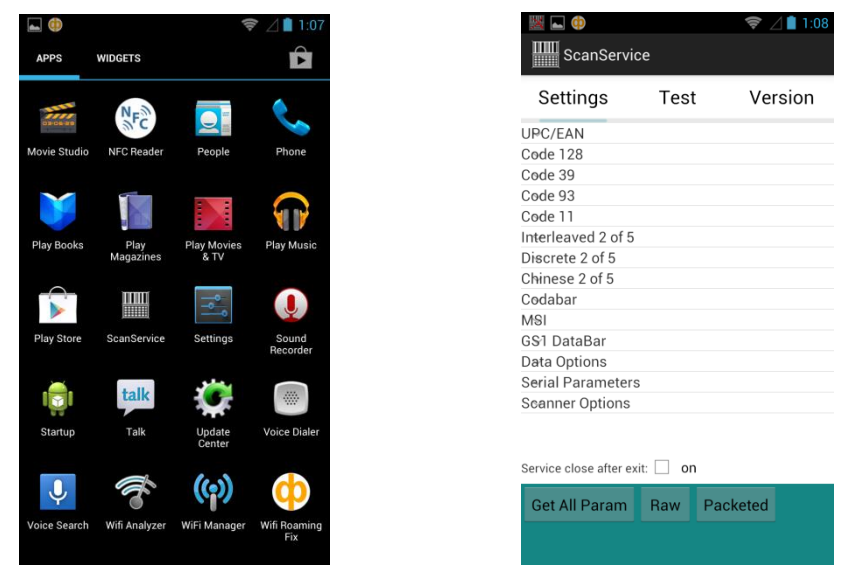

2. Aim the Barcode Scan Engine at the barcode and press one of two scan buttons.

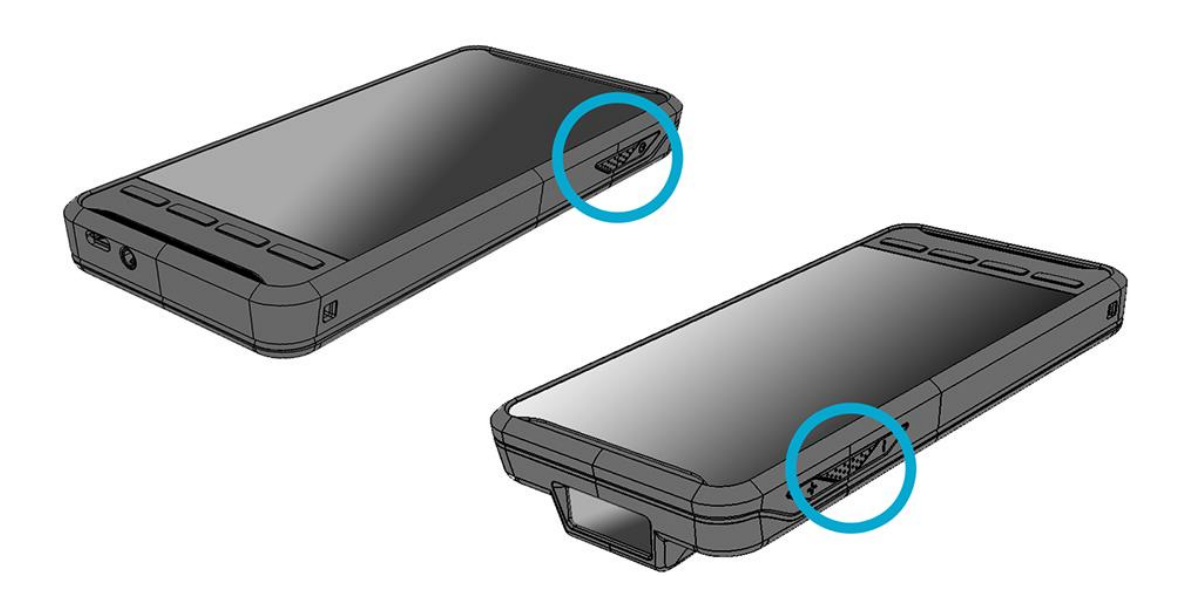

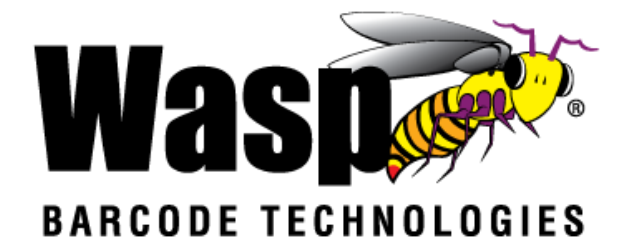

## <span id="page-11-0"></span>**4. Specifications**

**System Features**

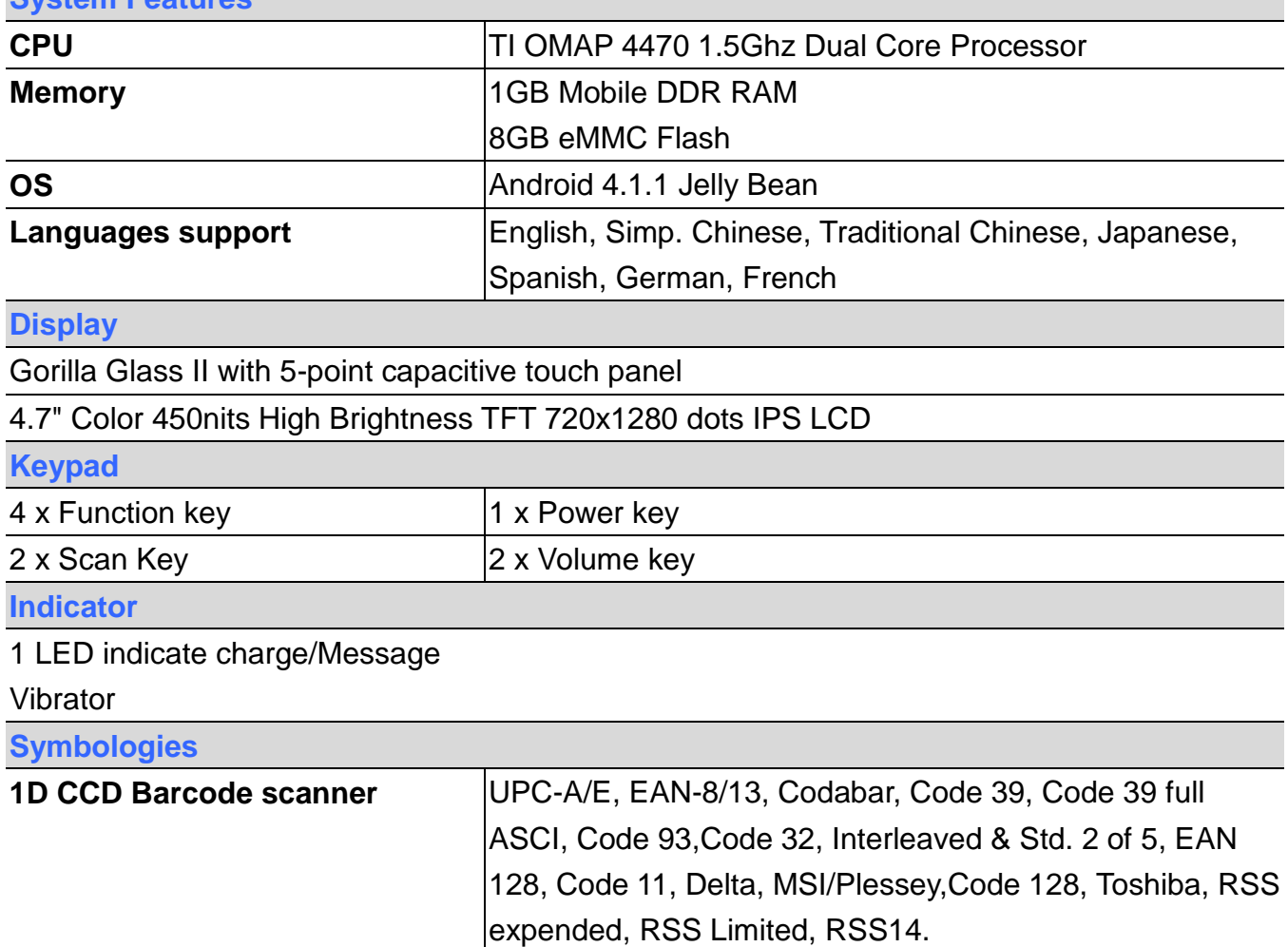

**Audio**

1W speaker 85 dB at 10cm , 3.5mm Audio Jack, Receiver, Microphone

**Regulatory Approvals**

CE, NCC, FCC, BSMI, VCCI, CCC, RoHS compliance

**Communication**

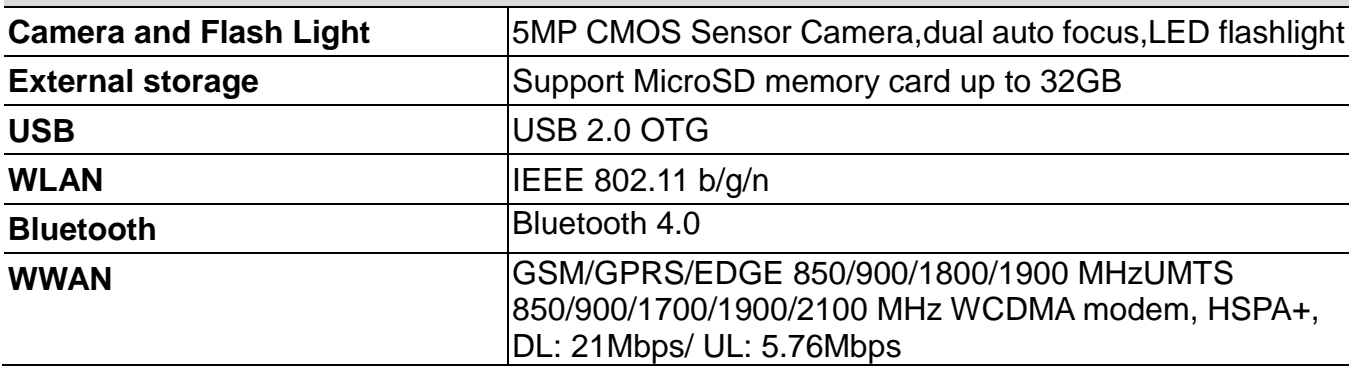

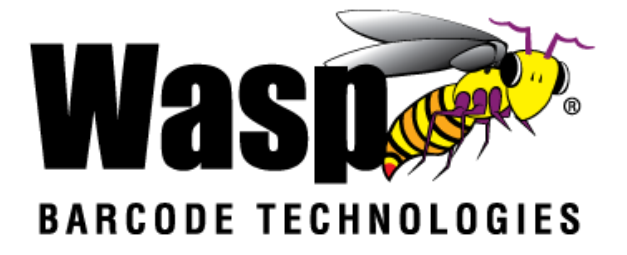

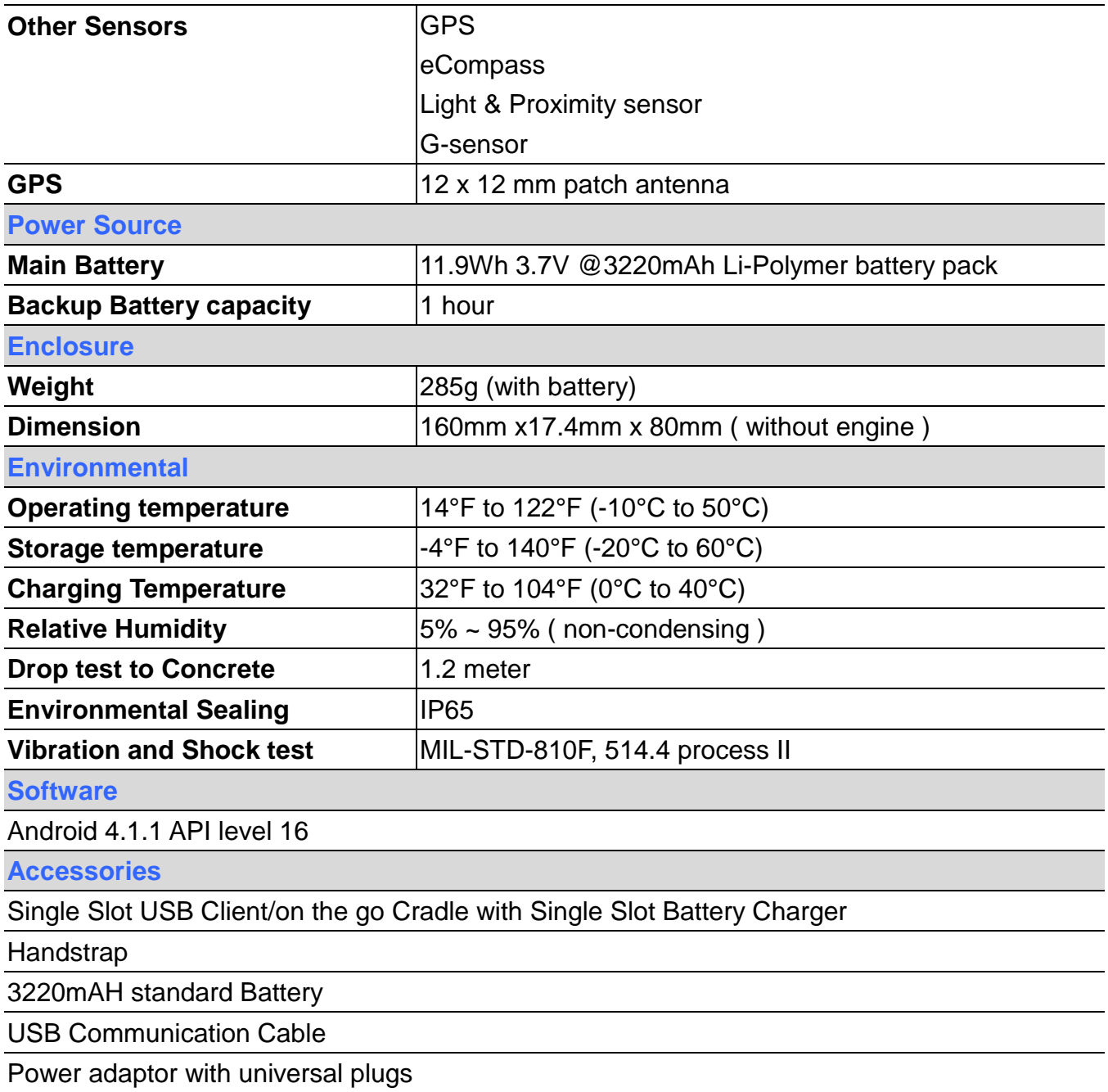

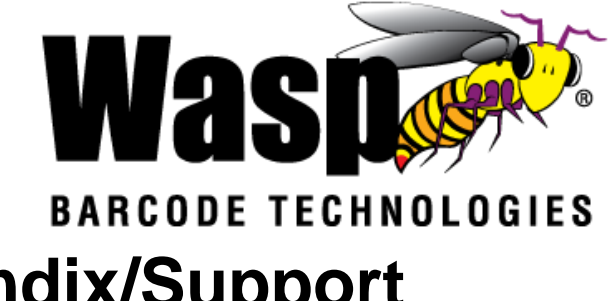

### **Appendix/Support**

Wasp's professional support team is available to quickly answer questions or assist with technical issues. Should an equipment problem occur, please contact Wasp Technical Support. For complete contact information, please visit the websites listed below:

**Wasp Barcode Technologies - America**

Dallas, Texas United States of America [www.waspbarcode.com](http://www.waspbarcode.com/)

**Wasp Barcode Technologies - Europe** Redbourne, St. Albans - England United Kingdom <http://www.waspbarcode.co.uk/>